# DATA PROJECTOR XJ-V1

# User's Guide

- $\bullet$  Be sure to read the "Safety Precautions" and "Operating Precautions" in the "Setup Guide" document, and make sure you use this product correctly.
- $\bullet$  Keep this manual in a safe place for future reference.
- $\bullet$  Visit the site below for the latest version of this manual and the "Setup Guide". http://world.casio.com/manual/projector/

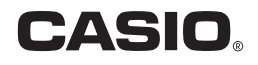

- DLP is a registered trademark of Texas Instruments of the United States.
- z HDMI, the HDMI Logo and High-Definition Multimedia Interface are trademarks or registered trademarks of HDMI Licensing, LLC.
- XGA is a registered trademark of IBM Corporation of the United States.
- Other company and product names may be registered product names or trademarks of their respective owners.
- The contents of this User's Guide are subject to change without notice.
- $\bullet$  Copying of this manual, either in part or its entirety is forbidden. You are allowed to use this manual for your own personal use. Any other use is forbidden without the permission of CASIO COMPUTER CO., LTD.
- CASIO COMPUTER CO., LTD, shall not be held liable for any lost profits or claims from third parties arising out of the use of this product or this manual.
- $\bullet$  CASIO COMPUTER CO., LTD. shall not be held liable for any loss or lost profits due to loss of data due to malfunction or maintenance of this product, or any other reason.
- The sample screens shown in this manual are for illustrative purposes only, and may not be exactly the same as the screens actually produced by the product.

# **Contents**

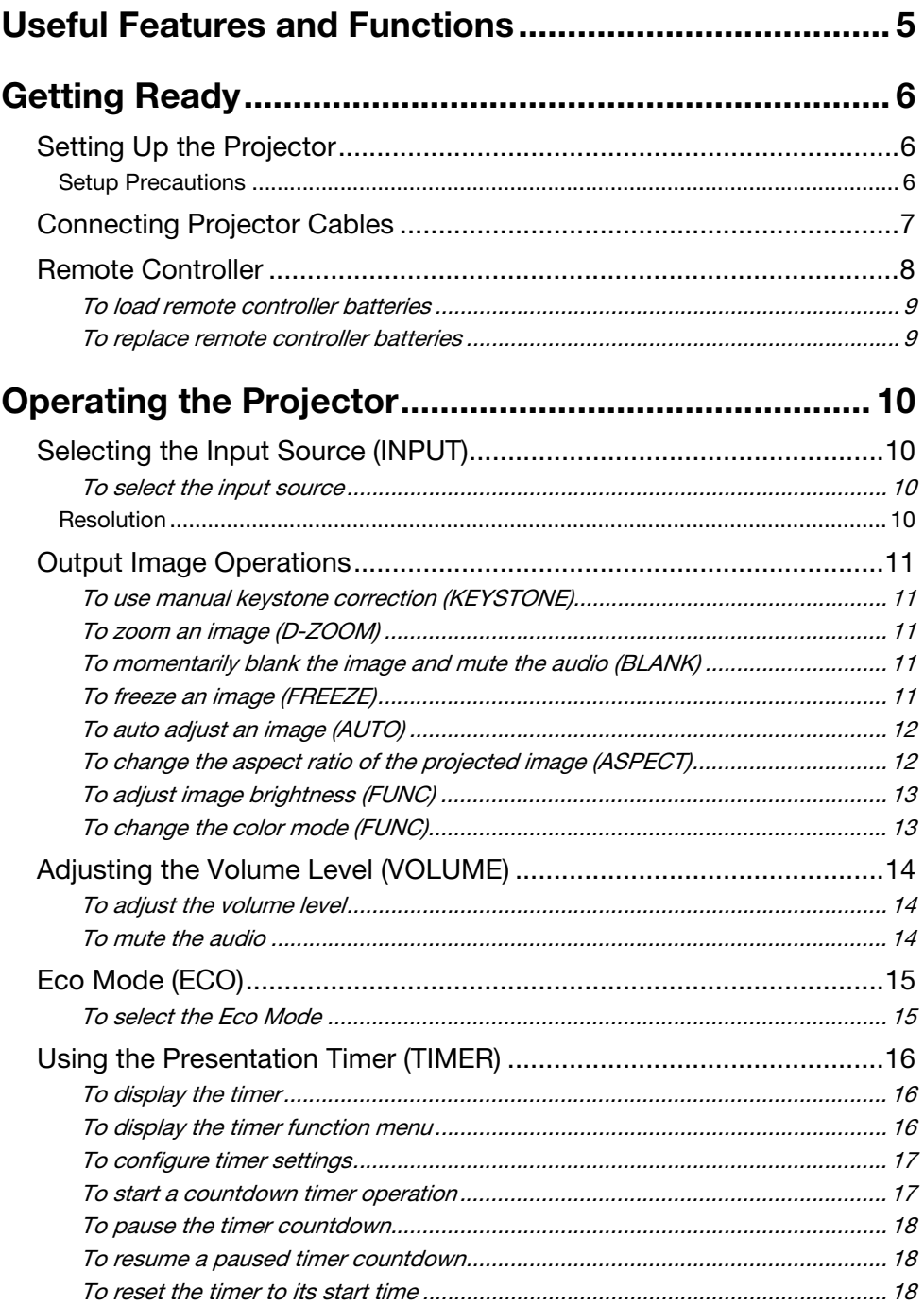

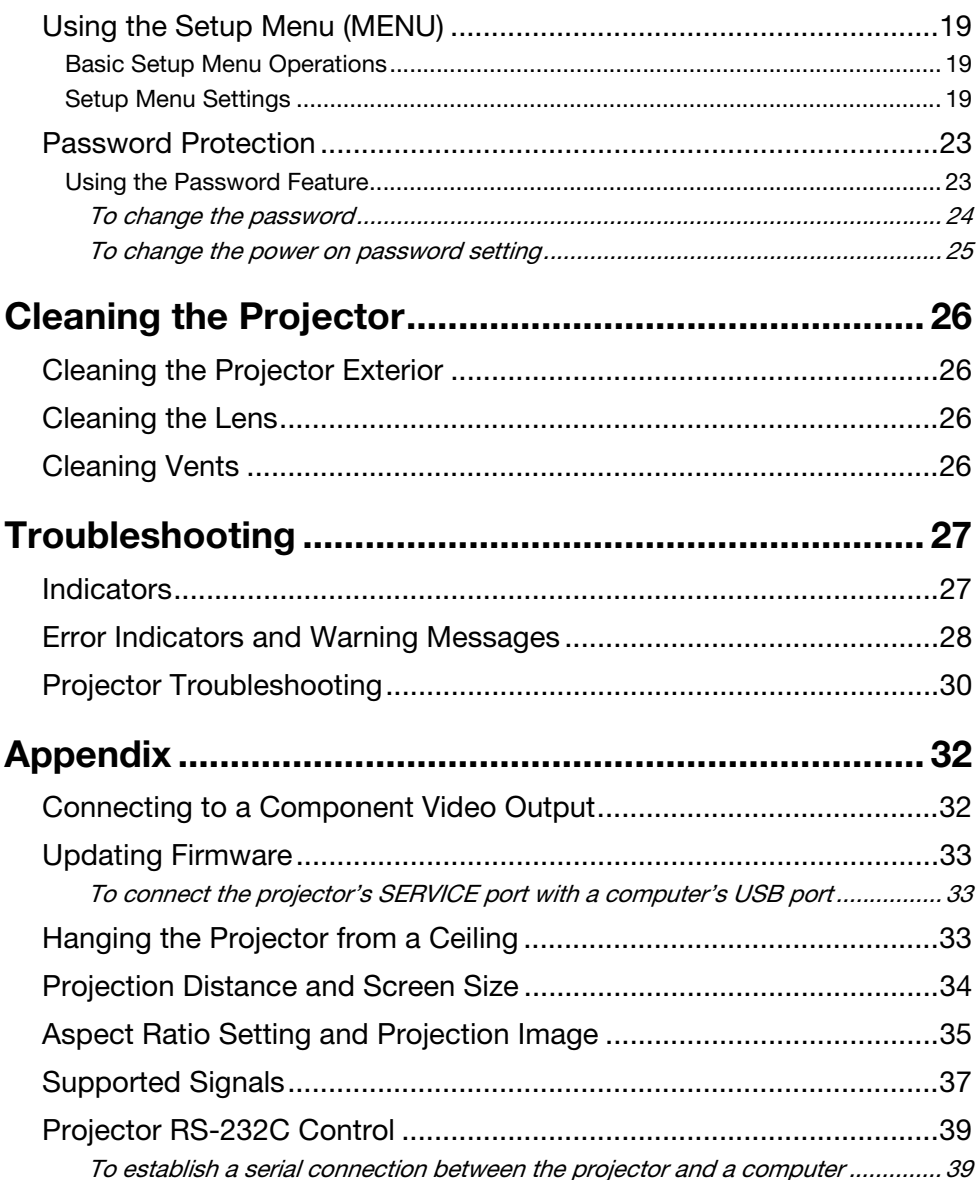

# Useful Features and Functions

#### <span id="page-4-0"></span>• Mercury-free Hybrid Light Source

A CASIO-original laser and LED hybrid light source delivers high luminance up to 2,700 lumens. This projector does not use a mercury lamp, making it environmentally friendly.

#### **• No-wait Projection**

A CASIO hybrid light source reaches maximum brightness immediately after power is turned on, compared with a wait of approximately one minute normally required with a mercury lamp. The light source will even reach maximum brightness immediately if you turn it back on right after you turn it off. A mercury lamp requires a longer wait in this case to cool down.

#### ● Eco Mode

You can select from among five levels that provide different combinations that balance power saving with projection brightness.

#### ● Support for Three Input Sources Analog RGB, component video (Y·Cb·Cr, Y·Pb·Pr), and HDMI input sources are supported.

#### **• Vertical Keystone Correction**

Manual adjustment to correct for vertical keystoning (distortion of the projected image shape caused when projecting from below or above the projection surface) and return the projected image to a rectangular shape.

#### **• AUDIO OUT Terminal for Audio Output**

Audio input via the projector's HDMI terminal or AUDIO IN terminal is output from its AUDIO OUT terminal. Amped speakers or other equipment can be connected to the AUDIO OUT terminal when you want to output audio from another device via the projector.

#### **• Ceiling Mounted and Rear Projection Support**

The projector can be configured to project an image of normal orientation even when installed upside down (for ceiling projection) or when projecting from behind the screen.

#### **• Direct Power On**

The projector can be configured to turn on automatically and start projecting as soon as it is plugged into a power outlet.

#### • Firmware update

Firmware (software in the projector flash ROM) updates can be transferred to the projector from a computer as required.

# Getting Ready

<span id="page-5-0"></span>This section explains how to select a location for the projector, how to connect its cables, and how to perform other operations required before using it.

# <span id="page-5-1"></span>Setting Up the Projector

Locate the projector on a desk, table, or stand that is firm and level. Make sure that you allow sufficient space around the sides and back of the projector for proper ventilation. The illustrations below show how the projector should be oriented relative to the screen for optimum projection.

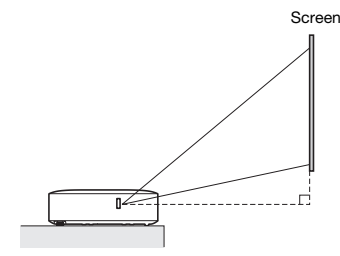

Make sure the projector is at a right angle to the screen.

### <span id="page-5-2"></span>Setup Precautions

- $\bullet$  Use a conveniently located power outlet that you can reach easily when you need to unplug the projector.
- $\bullet$  Do not located any objected within 30 cm (11.8 inches) around the projector. Particular care is required to keep objects away from projector air intake and exhaust openings.
- Airflow from air conditioning equipment can blow the heat being exhausted from the area around the projector's lens in a way that causes heat ripples to appear in the projected image. If this happens, adjust the airflow of the air conditioning equipment or move the projector.

# <span id="page-6-0"></span>Connecting Projector Cables

Connect the projector to a power outlet and to an input source device.

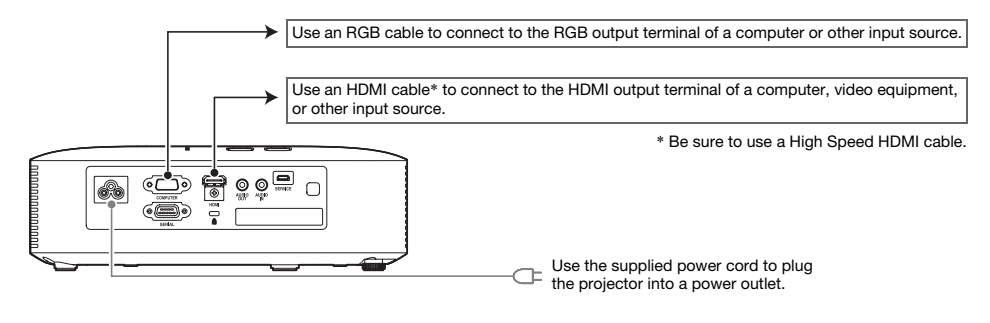

- $\bigotimes$  Note  $\cdot$ 
	- $\bullet$  For more information about component video connection, see "Connecting to a Component [Video Output"](#page-31-1) on page [32.](#page-31-1)
	- $\bullet$  For information about how to connect for RS-232C control of the projector, see "Projector [RS-232C Control](#page-38-0)" (page [39\)](#page-38-0).
	- For information about how to connect in order to update the projector firmware, see ["Updating Firmware](#page-32-0)" (page [33](#page-32-0)).

# <span id="page-7-0"></span>Remote Controller

Projector operations are performed using the remote controller that comes with it. Point the remote controller signal emitter at one of the signal receivers on the projector as you perform remote controller key operations. The maximum range of the remote controller signal is approximately 5 meters (16.4 feet) (between signal emitter and receiver).

- 1 Remote control signal emitter  $\bigcirc$ ② [ひ] (Power) key Turns power on or off. INDI P 3 [ESC] key  $\circ$ Press to exit the currently displayed menu or to cancel an <u>ි</u> operation.  $\circledA$  Cursor keys ( $\triangle$ / $\nabla$ / $\blacktriangleleft$ / $\rho$ ), [ENTER] key Use the cursor keys to move between menu items, and to change setting values. Press the [ENTER] key to select a menu item or to execute a function.  $\overline{4}$ 5 Each of these keys has a specific fixed function. For details, see the sections that describe key operations in ["Operating](#page-9-0)  [the Projector](#page-9-0)" (pages [10](#page-9-0) through [25](#page-24-0)). For information about the [MENU] key, for example, see ["Using the Setup Menu](#page-18-0)  [\(MENU\)"](#page-18-0) (page [19](#page-18-0)).  $\circ$
- **D** Important!
	- $\bullet$  To avoid running down the battery, store the remote control unit so its keys are not pressed inadvertently.

### <span id="page-8-0"></span>To load remote controller batteries

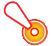

Important!

 $\bullet$  Be sure to use alkaline batteries only.

 $\hat{P}$  **Caution** RISK OF EXPLOSION IF BATTERY IS REPLACED BY AN INCORRECT TYPE. DISPOSE OF USED BATTERIES ACCORDING TO THE INSTRUCTIONS.

**1.** Open the battery cover on the back of the remote controller.

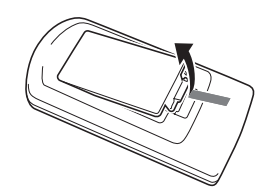

**2.** Load two new batteries into the case, making sure that their positive (+) and negative (–) ends are facing correctly.

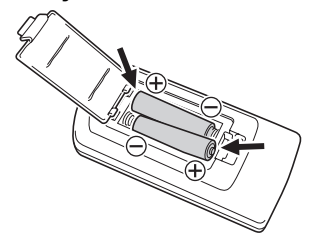

**3.** Close the battery cover on the back of the remote controller.

### <span id="page-8-1"></span>To replace remote controller batteries

Open the battery cover on the back of the remote controller, replace the old batteries with new ones, and then close the battery cover.

# Operating the Projector

<span id="page-9-0"></span>This section explains how to use the remote controller to perform projector operations.

# <span id="page-9-1"></span>Selecting the Input Source (INPUT)

### <span id="page-9-2"></span>To select the input source

- **1.** Press the [INPUT] key.
- 2. On the "Input" dialog box that appears, use the [INPUT],  $[A]$  and  $[\nabla]$  keys to select the input source you want and then press the [ENTER] key.
	- $\bullet$  If you do not press the [ENTER] key, the projector will automatically apply the currently selected input source after about two seconds.
	- The name of the input source you selected will appear in the upper right corner of the projection screen for a few seconds.
	- The message "No signal input" will appear if no input signal can be detected.

### <span id="page-9-3"></span>Resolution

This projector's video resolution is fixed at XGA (1024 × 768 pixels). Images may appear coarse, text and other figures may be difficult to read or a moire pattern may appear when the input signal from a computer does not match the projector's video resolution. If this happens, change the computer's output resolution setting so it matches the projector's video resolution. See the user documentation that comes with your computer for details about changing its settings.

# <span id="page-10-0"></span>Output Image Operations

### <span id="page-10-1"></span>To use manual keystone correction (KEYSTONE)

The projector has a keystone correction feature that prevents distortion of the projected image when projecting from an angle.

You can use the [KEYSTONE +] and [KEYSTONE –] keys to adiust keystone correction manually.

<span id="page-10-2"></span>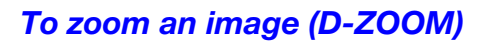

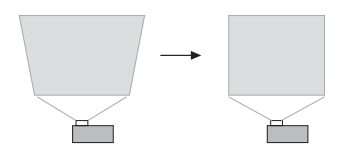

- **1.** Press the [D-ZOOM +] key.
	- $\bullet$  This will enlarge the center of the projected image one step.
- **2.** To zoom in on the center of the projected image more, press the [D-ZOOM +] key again. To zoom out, press the [D-ZOOM –] key.

- **3.** While an image is zoomed, use the [ $\blacktriangle$ ], [ $\blacktriangledown$ ], [ $\triangleleft$ ], and [ $\blacktriangleright$ ] keys to scroll the view to other parts of the image.
- 4. To exit the zoom operation, press the [ESC] key.

### <span id="page-10-3"></span>To momentarily blank the image and mute the audio (BLANK)

#### **1.** Press the [BLANK] key.

- This blanks the screen by displaying the blank screen image specified by the Setup Menu "Blank Screen" setting (page [21\)](#page-20-0) and mutes the audio.
- 2. To resume normal image and sound, press the [BLANK] key (or [ESC] key).

### <span id="page-10-4"></span>To freeze an image (FREEZE)

Press the [FREEZE] key to freeze the current input source image. To return to the real-time input source image, press the [FREEZE] key again or press the [ESC] key.

<sup>●</sup> Each press of [D-ZOOM +] zooms in (increases the zoom factor), while [D-ZOOM -] zooms out. Holding down either key continuously scrolls the zoom factor.

### <span id="page-11-0"></span>To auto adjust an image (AUTO)

Press the [AUTO] key.

- Pressing the [AUTO] key automatically adjusts the frequency and phase in accordance with the input signal, which can reduce flickering and other projected image problems.
- $\bullet$  This operation is supported while the input source is Computer (RGB).

### <span id="page-11-1"></span>To change the aspect ratio of the projected image (ASPECT)

Press the [ASPECT] key to cycle through the aspect ratio settings for the projected image. The table below shows the settings available for each type of input source.

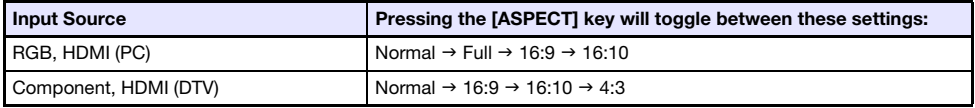

#### Description of Each Setting

- Normal: Projects at the projector's maximum possible size while maintaining the input signal aspect ratio.
- Full: Projects at the projector's maximum possible size by enlarging or reducing the input signal.
- 16:9: This setting specifies a 16:9 aspect ratio, which is the same as a movie screen, high-definition TV, etc. Using this setting when the input signal is a 16:9 image that has been squeezed to a 4:3 image causes the image to be displayed with its normal 16:9 aspect ratio.
- 16:10: This setting specifies a 16:10 aspect ratio. Use this setting to adjust the image for projection onto a 16:10 aspect ratio screen.
- 4:3: Regardless of the input signal aspect ratio, the image is always resized to an aspect ratio of 4:3 for projection.

# $\sum_{n=1}^{\infty} N$ ote

- $\bullet$  For details about how the aspect ratio setting affects the projected image, see "Aspect Ratio [Setting and Projection Image](#page-34-0)" (page [35](#page-34-0)).
- $\bullet$  You can also change the aspect ratio using the Setup Menu "Screen Settings  $\rightarrow$  Aspect Ratio" setting (page [20](#page-19-0)).

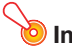

#### **D** Important! -

• Note that enlarging or reducing the size of an image using the [ASPECT] key for commercial purposes or public presentation may infringe on the legally protected copyright of the copyright holder of the original material.

### <span id="page-12-0"></span>**To adjust image brightness (FUNC)**

- 1. Press the [FUNC] key. On the menu that appears, select "Brightness" and then press the [ENTER] key.
- 2. On the brightness adjustment screen that appears, use the  $[4]$  and  $[4]$  keys to adiust brightness.
- **3.** To hide the window, press the [ESC] key.

### <span id="page-12-1"></span>To change the color mode (FUNC)

- **1.** Press the [FUNC] key. On the menu that appears, select "Color Mode" and then press the [ENTER] key.
	- $\bullet$  This displays the color mode selection window. The currently selected color mode is the one whose button is selected (filled in).
- **2.** Use the  $\blacktriangledown$  and  $\blacktriangle$  keys to move the highlighting to the color mode you want to select, and then press the [ENTER] key.
	- $\bullet$  This will select the button next to the highlighted color mode name.
	- $\bullet$  For details on what each color mode does, see "Image Adjustment 1  $\rightarrow$  Color Mode" (page [19\)](#page-18-3).
- **3.** To hide the window, press the [ESC] key.

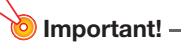

- $\bullet$  The color mode cannot be selected in the following cases.
	- When "Off" is selected for the Eco Mode setting (page [15\)](#page-14-0)

# <span id="page-13-0"></span>Adjusting the Volume Level (VOLUME)

You can use the remote controller [VOLUME +] and [VOLUME -] keys to adjust the volume level of the audio that is output from the AUDIO OUT terminal.

### <span id="page-13-1"></span>To adjust the volume level

- 1. Press the [VOLUME +] or [VOLUME –] key.
	- $\bullet$  This causes the "Volume" screen to appear on the projected image.
- 2. Press the [VOLUME +] key to increase the volume, or the [VOLUME –] key to lower the volume.
- **3.** After the setting is the way you want, press the [ESC] key.

### <span id="page-13-2"></span>To mute the audio

- 1. Press the [VOLUME +] or [VOLUME –] key to display the "Volume" screen.
- 2. Press the [ENTER] key.
	- $\bullet$  This stops output from the speaker.
- **3.** To restore the audio, press the [VOLUME +] or [VOLUME -] key.

# <span id="page-14-0"></span>Eco Mode (ECO)

The following Eco Mode settings are available to specify whether priority should be given to low-power, low-noise operation or to projection brightness.

- On: Enables manual adjustment to balance the needs of low-power, quiet operation and projection brightness.
- **Off:** Give top priority to projection brightness.

### <span id="page-14-1"></span>To select the Eco Mode

#### **1.** Press the **[ECO]** key.

- $\bullet$  This causes "Eco Mode" window to appear on the projection screen.
- **2.** Use the  $[4]$  and  $[4]$  keys to select the setting you want.
	- If you select "On" here, go to step 3. If you select "Off", jump to step 4.
- **3.** Perform the following steps to adjust the "Eco Level" (the balance between low-power, quiet operation and projection brightness).
	- $0$  Press the  $|\nabla|$  key to move the highlighting to the Eco Level.
	- $\oslash$  Use the  $\preceq$  and  $\triangleright$  keys to adjust the Eco Level to the setting you want. Fewer  $\mathcal G$  marks gives higher priority to projection brightness. A greater number gives high priority to low-power, quiet operation.

#### 4. To hide the window, press the [ESC] key.

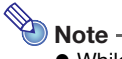

• While "Off" is selected for the Eco Mode setting, you also can specify whether brightness or color should be given emphasis. For details, see "Image Adjustment  $1 \rightarrow E$ co Off Mode" (page [20\)](#page-19-1).

# <span id="page-15-0"></span>Using the Presentation Timer (TIMER)

The presentation timer shows a countdown from a preset time value. You can use it to keep track of how much time has elapsed during your presentation, and to limit a presentation to a preset amount of time. You can configure the presentation timer so it is displayed in the projected image.

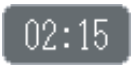

### <span id="page-15-1"></span>To display the timer

When the timer is not displayed on the projected image, press the [TIMER] key once. The timer will appear for about five seconds and then disappear automatically if the "Off" is selected for the "Continuous Display" setting on the timer function menu.

### <span id="page-15-2"></span>To display the timer function menu

When the timer is not displayed on the projected image, press the [TIMER] key twice. If the timer is displayed, press the [TIMER] key once.

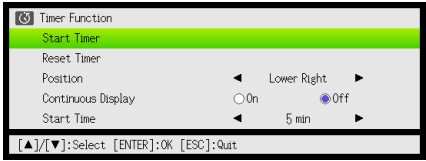

Use this menu to start, pause, resume, and reset the timer, and to configure various timer settings.

### <span id="page-16-0"></span>To configure timer settings

- 1. Use the [TIMER] key to display the timer function menu.
- 2. Use the [▼] and [▲] keys to select the "Position", "Continuous Display", or "Start Time" setting and then change the settings as described in the table below.

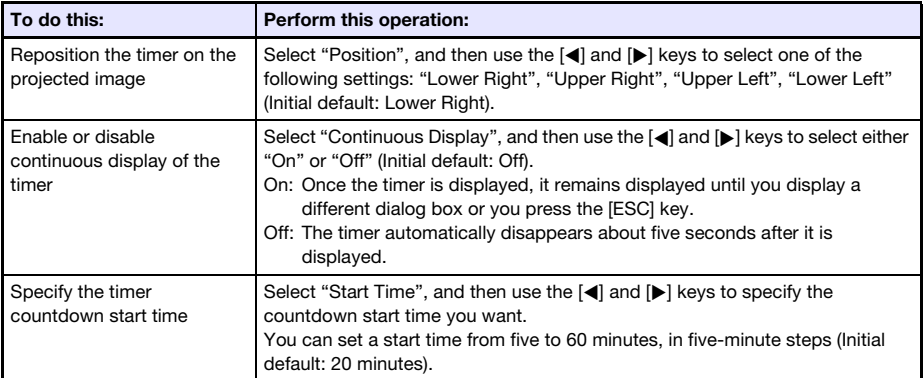

#### **3.** To save your settings and close the timer function menu, press [ESC].

 $\bullet$  To start the timer immediately after changing its settings, use  $[\nabla]$  and  $[\nabla]$  to select "Start Timer" on the timer function menu and then press the [ENTER] key before pressing [ESC] in the step above.

### <span id="page-16-1"></span>To start a countdown timer operation

**1.** Use the [TIMER] key to display the timer function menu.

#### 2. Select "Start Timer" and then press the [ENTER] key.

- $\bullet$  This will close the timer function menu and start the timer countdown.
- $\bullet$  After the countdown reaches 00:00, it will start a 60-minute count up operation (from –00:01 to –60:00). The numerals of the timer display are red (indicating that the presentation is over time) during a count up operation.

### <span id="page-17-0"></span>To pause the timer countdown

- 1. Use the [TIMER] key to display the timer function menu.
- 2. Select "Pause Timer" and then press the [ENTER] key.

#### <span id="page-17-1"></span>To resume a paused timer countdown

- 1. Use the [TIMER] key to display the timer function menu.
- 2. Select "Restart Timer" and then press the [ENTER] key.

### <span id="page-17-2"></span>To reset the timer to its start time

- 1. Use the [TIMER] key to display the timer function menu.
- 2. Select "Reset Timer" and then press the [ENTER] key.  $\bullet$  This will reset the time to the "Start Time" setting.

# <span id="page-18-0"></span>Using the Setup Menu (MENU)

Pressing the [MENU] key displays the Setup Menu shown below on the projection screen. You can use this menu to adjust projected image brightness, contrast, and other settings, and to change projector settings.

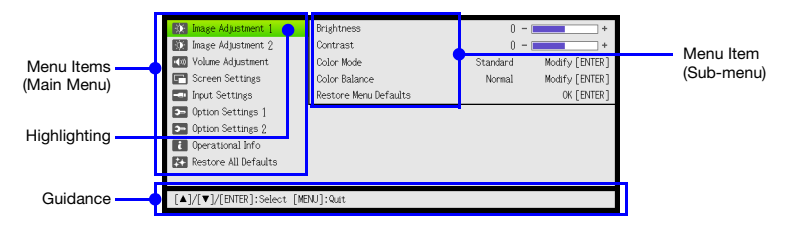

The guidance shows the key operations that can be performed for the currently selected (highlighted) menu item.

### <span id="page-18-1"></span>Basic Setup Menu Operations

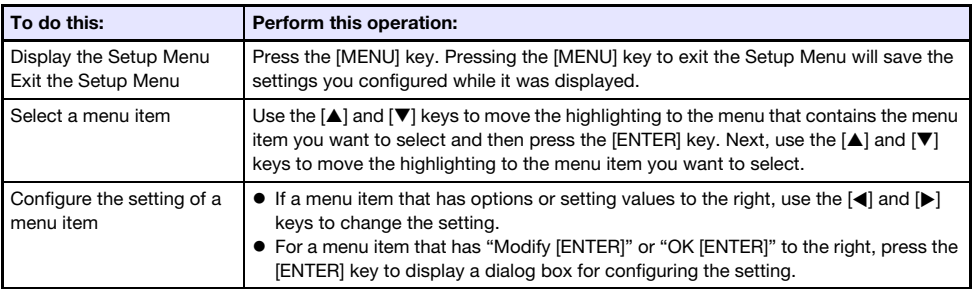

### <span id="page-18-2"></span>Setup Menu Settings

 $\bullet$  One or more letters (such as RC) after the menu item name indicates an item that is available only when one or more particular input source is selected. The letters indicate the input source(s) where the menu item is available.

R: RGB input, C: Component input, H: HDMI (PC) input, D: HDMI (DTV) input

- $\bullet$  A menu item that does not have any letter after it will be available regardless of the input source.
- $\bullet$  The initial default setting is indicated by an asterisk  $(*)$ .

<span id="page-18-3"></span>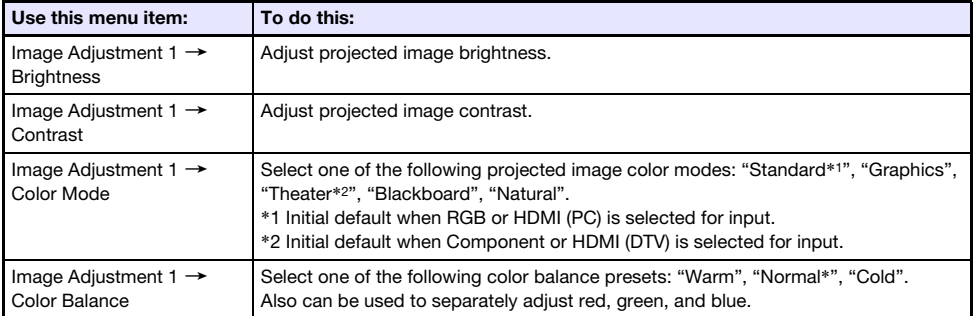

<span id="page-19-3"></span><span id="page-19-2"></span><span id="page-19-1"></span><span id="page-19-0"></span>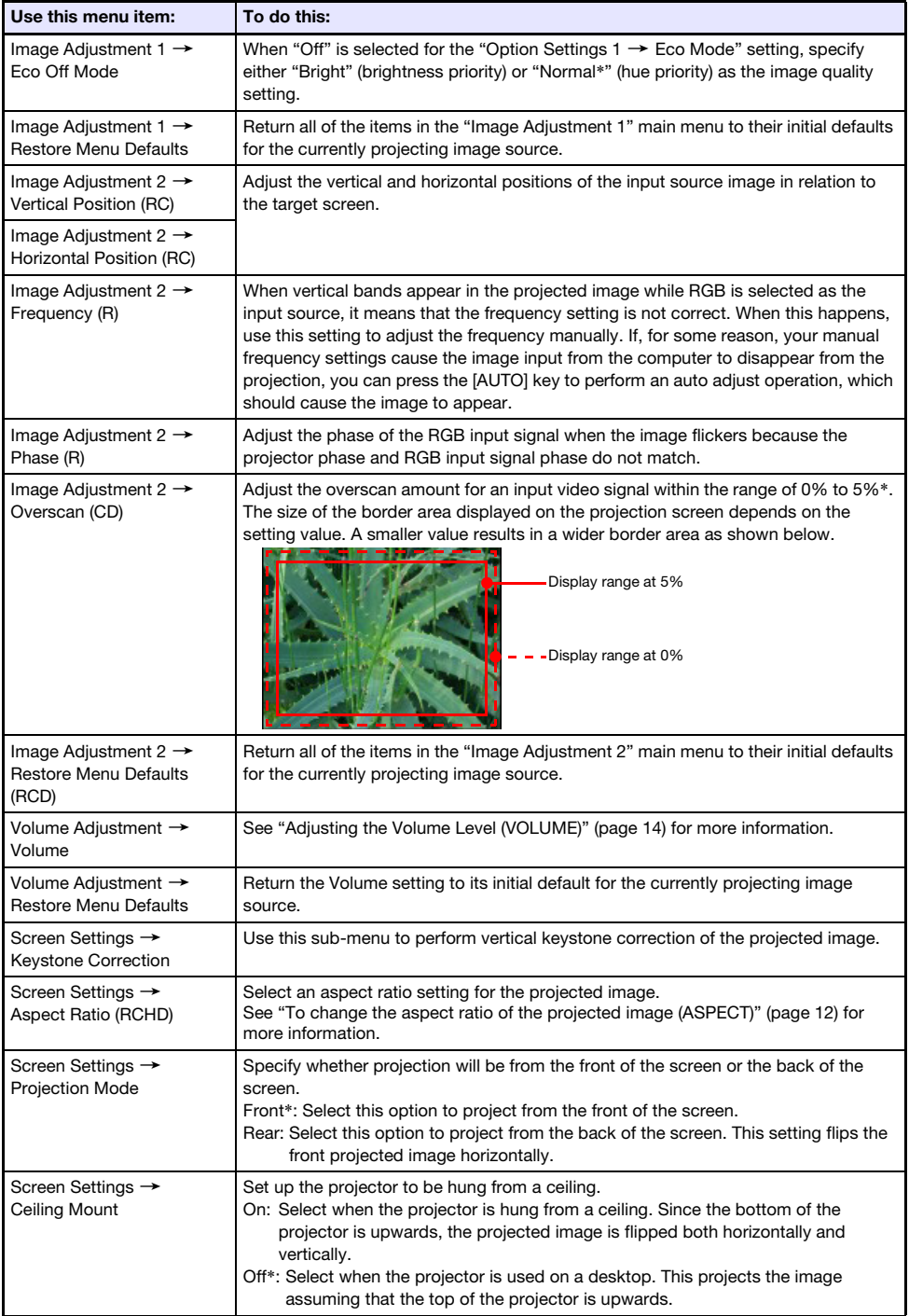

<span id="page-20-2"></span><span id="page-20-1"></span><span id="page-20-0"></span>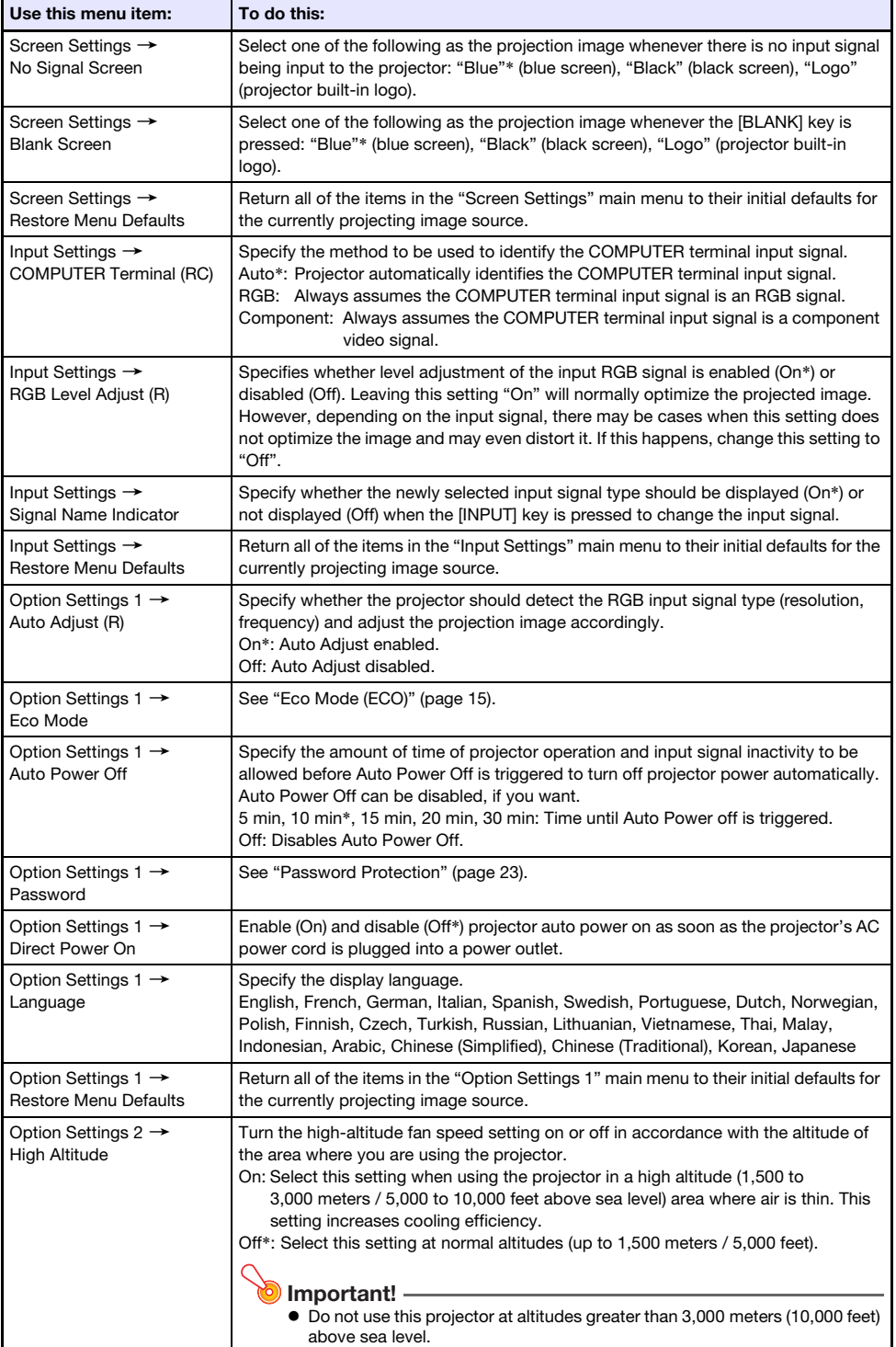

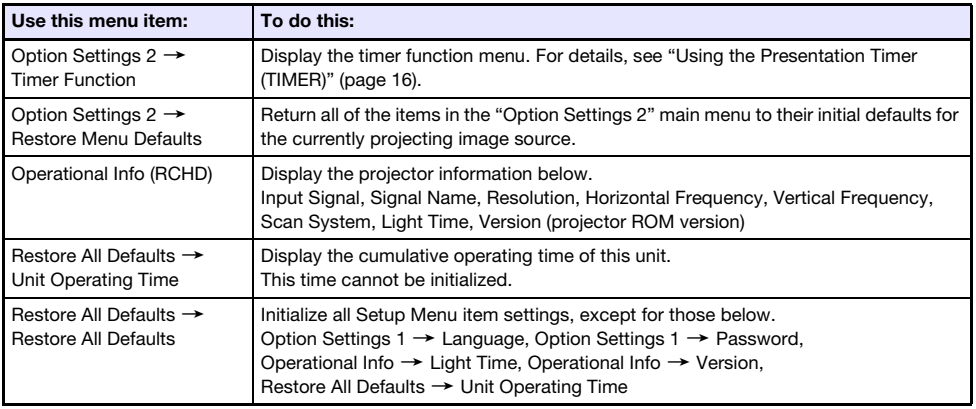

# <span id="page-22-0"></span>Password Protection

The password feature lets you keep unauthorized individuals from using the projector. You can specify whether password input is required whenever you turn on the projector, and you can specify and change the password as required. Use the Setup Menu "Option Settings  $1 \rightarrow$  Password" setting to configure password settings.

### <span id="page-22-1"></span>Using the Password Feature

Note the following precautions whenever you use the password feature.

- $\bullet$  The password feature protects against unauthorized use of the projector. Note that it is not an anti-theft measure.
- $\bullet$  You will need to enter the initial factory default password the first time you use the projector after turning on the password feature. Change the initial factory default password to a different one of your choice as soon as possible after turning on the password feature.
- Remember that password operations are always performed using the remote controller, so you should take care not to lose or misplace the remote controller.
- Also note that you will not be able to input the password if the remote controller batteries are dead. Replace the remote control batteries as soon as possible after it starts to go low.

#### If you forget your password...

If you forget the password, you will need to bring the following two items to your CASIO distributor to have the password cleared. Note that you will be charged to have the password cleared.

- 1. Personal identification (original or copy of your driver's license, employee I.D., etc.)
- 2. Projector unit

Note that your CASIO distributor will not be able to clear the password of your projector unless you bring both of the items listed above.

Also, keep the projector's warranty in a safe place.

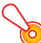

#### **D** Important!

 $\bullet$  Having your password cleared using the procedure described above will return all of the settings of your projector, except for the Light Time, to their initial factory defaults.

#### Keep a written record of your password!

You will not be able to use the projector if you forget its password. We strongly suggest that you keep a written or other type of record of the password so you can look it up when necessary.

### <span id="page-23-0"></span>To change the password

- **1.** Press the [MENU] key to display the setup menu.
- 2. Use the  $\boxed{v}$  key to select "Option Settings 1", and then press the  $\boxed{\text{ENTER}}$  key.
- **3.** Use the [▼] key to select "Password", and then press the [ENTER] key.
	- $\bullet$  This will display a dialog box prompting you to enter the current password.

#### 4. Enter the current password.

- The password of your projector is not really a "word" made up of letters, but rather a sequence of remote controller key inputs.
- $\bullet$  If the projector is still protected by the factory default password, perform the key operation shown below to enter it.

```
[\blacktriangle][\blacktriangledown][\blacktriangle][\blacktriangleright][\blacktriangle][\blacktriangledown][\blacktriangle][\blacktriangleright]
```
- 5. After entering the current password, press the [ENTER] key.
	- This displays the Password setting screen.
- **6.** Use the  $[\nabla]$  key to select "Change Password", and then press the  $[ENTER]$  key.
	- $\bullet$  This will display a dialog box prompting you to enter the new password.

#### 7. Enter a key sequence up to eight key operations long.

• You can use any of the following keys as part of your password key sequence. [INPUT], [MENU], [BLANK], [FREEZE], [ECO], [VOLUME +], [VOLUME –], [D-ZOOM +], [D-ZOOM –], [KEYSTONE +], [KEYSTONE –], [S], [T], [W], [X], [TIMER], [AUTO], [ASPECT], [FUNC]

#### 8. After entering the new password, press the [ENTER] key.

 $\bullet$  This will display a dialog box prompting you to enter the same password again.

#### **9.** Re-enter the same password key sequence you entered in step 7 and then press the [ENTER] key.

- The message "Your new password has been registered." indicates that the password has been changed. Press the [ESC] key.
- $\bullet$  If the password you entered in this step is different from the one you entered in step 7, the message "The password you input is wrong." appears. Press the [ESC] key to return to step 7.

### <span id="page-24-0"></span>To change the power on password setting

- 1. Perform steps 1 through 5 under "[To change the password](#page-23-0)" (page [24\)](#page-23-0) and display the Power On Password setting screen.
- 2. After confirming that "Power On Password" is selected, use the  $[4]$  and  $[]$  keys to select either the "On" or "Off" setting.
	- Changing the setting from "Off" to "On" will cause the "Prompt for password when power is turned on?" dialog box to appear. Press the [ENTER] key to confirm that you want to turn on power on password protection, or [ESC] to exit the dialog box without changing the setting.
- **3.** After you are finished, press the [MENU] key to exit the setup menu.

# Cleaning the Projector

<span id="page-25-0"></span>Make it a habit to clean the projector at regular intervals as described in this section. Before cleaning the projector, be sure to unplug it from the power outlet and make sure it is cooled down completely.

# <span id="page-25-1"></span>Cleaning the Projector Exterior

Wipe the exterior of the projector with a soft cloth that has been moistened in a weak solution of water and a mild neutral detergent. Be sure to wring all excess moisture from the cloth before wiping. Never use benzene, alcohol, thinner, or any other volatile agent for cleaning.

# <span id="page-25-2"></span>Cleaning the Lens

Carefully wipe the lens with a commercially available lens cloth or optical lens paper, like those for eyeglasses or camera lenses. When cleaning the lens, do not apply undue force and take care to avoid damaging the lens.

# <span id="page-25-3"></span>Cleaning Vents

Dust and dirt tend to collect around the intake vents. Because of this, you should use a vacuum cleaner to clean away accumulated dust and dirt periodically (about once a month) as shown below.

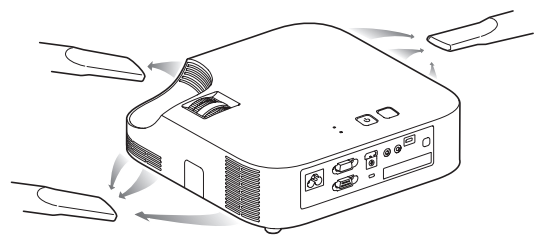

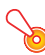

Important!

- $\bullet$  Continued use of the projector after dust has accumulated around the intake vents can cause overheating of internal components and lead to malfunction.
- Certain operating conditions also can cause dirt and dust to accumulate around the projector's exhaust vents. If this happens, use the same procedure as that described above to clean the exhaust vents.

# **Troubleshooting**

## <span id="page-26-1"></span><span id="page-26-0"></span>**Indicators**

The POWER/STANDBY indicator and STATUS indicator change to show the current status of the projector as described in the tables below.

#### POWER/STANDBY indicator

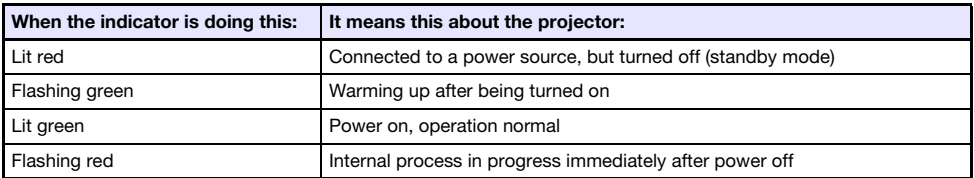

#### STATUS indicator

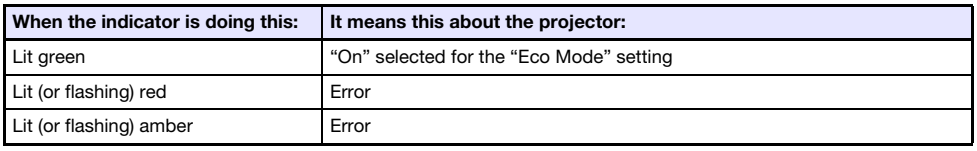

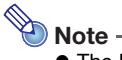

• The POWER/STANDBY and STATUS indicators both light amber immediately after the projector is plugged into a power outlet.

# <span id="page-27-0"></span>Error Indicators and Warning Messages

Warning messages and indicators let you know what the problem is when a projector error occurs.

- When an error occurs, wait until the fan stops before unplugging the AC power cord. If you unplug the AC power cord while the fan is still operating, an error may occur when you plug the AC power cord back in.
- Press the [ESC] key to clear the warning message.

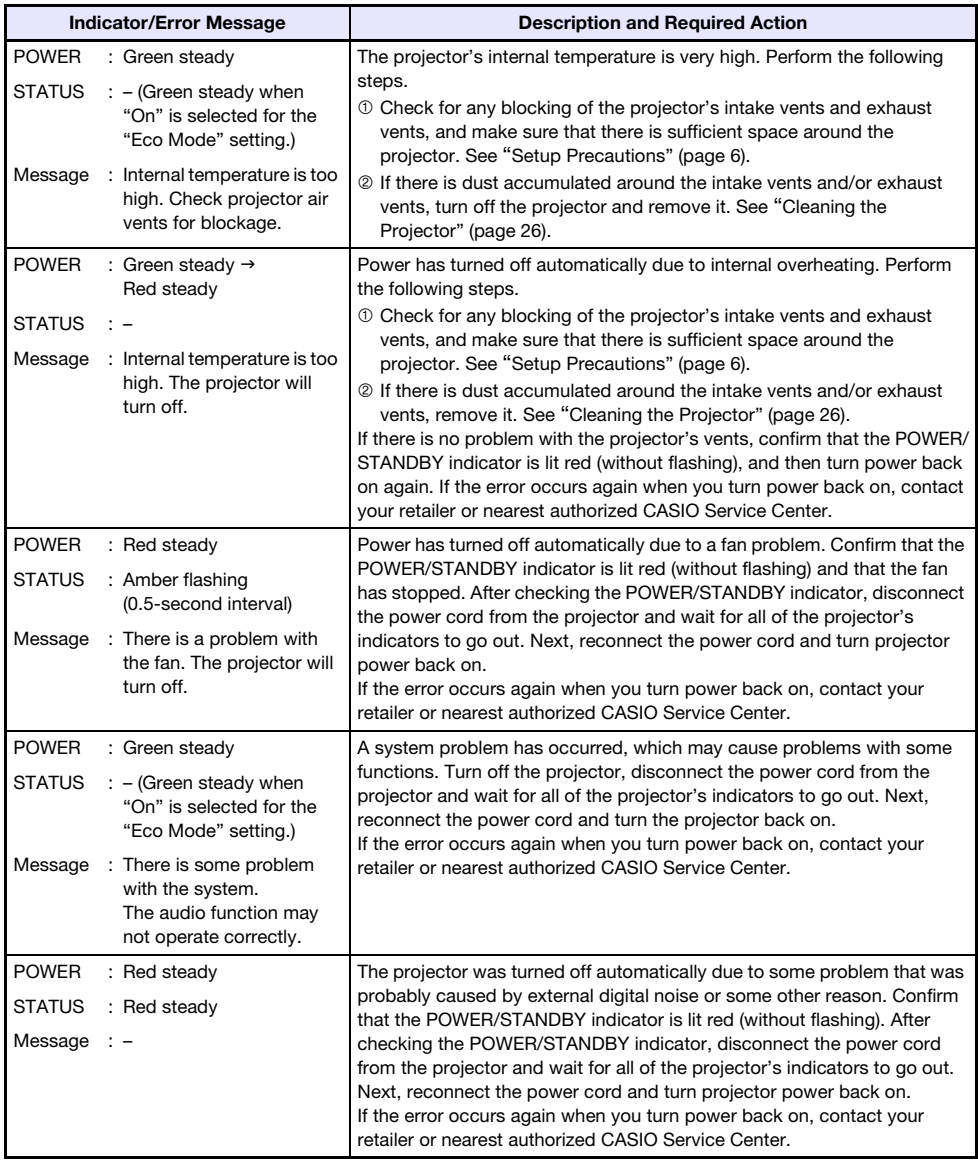

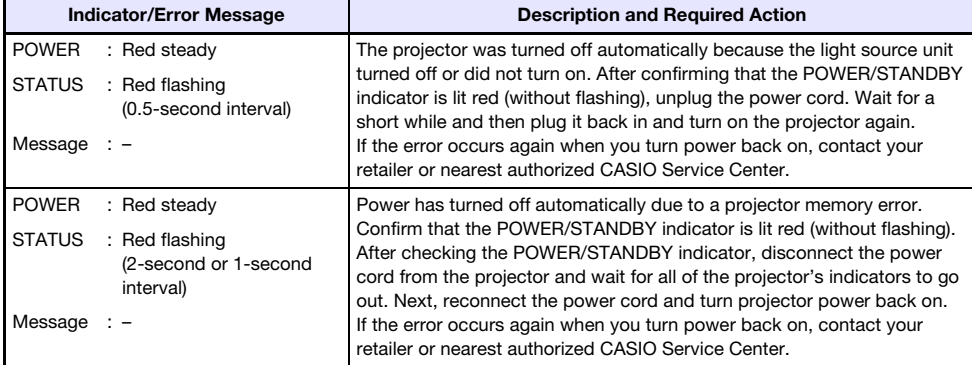

# <span id="page-29-0"></span>Projector Troubleshooting

Check the following items whenever you experience any problem with the projector.

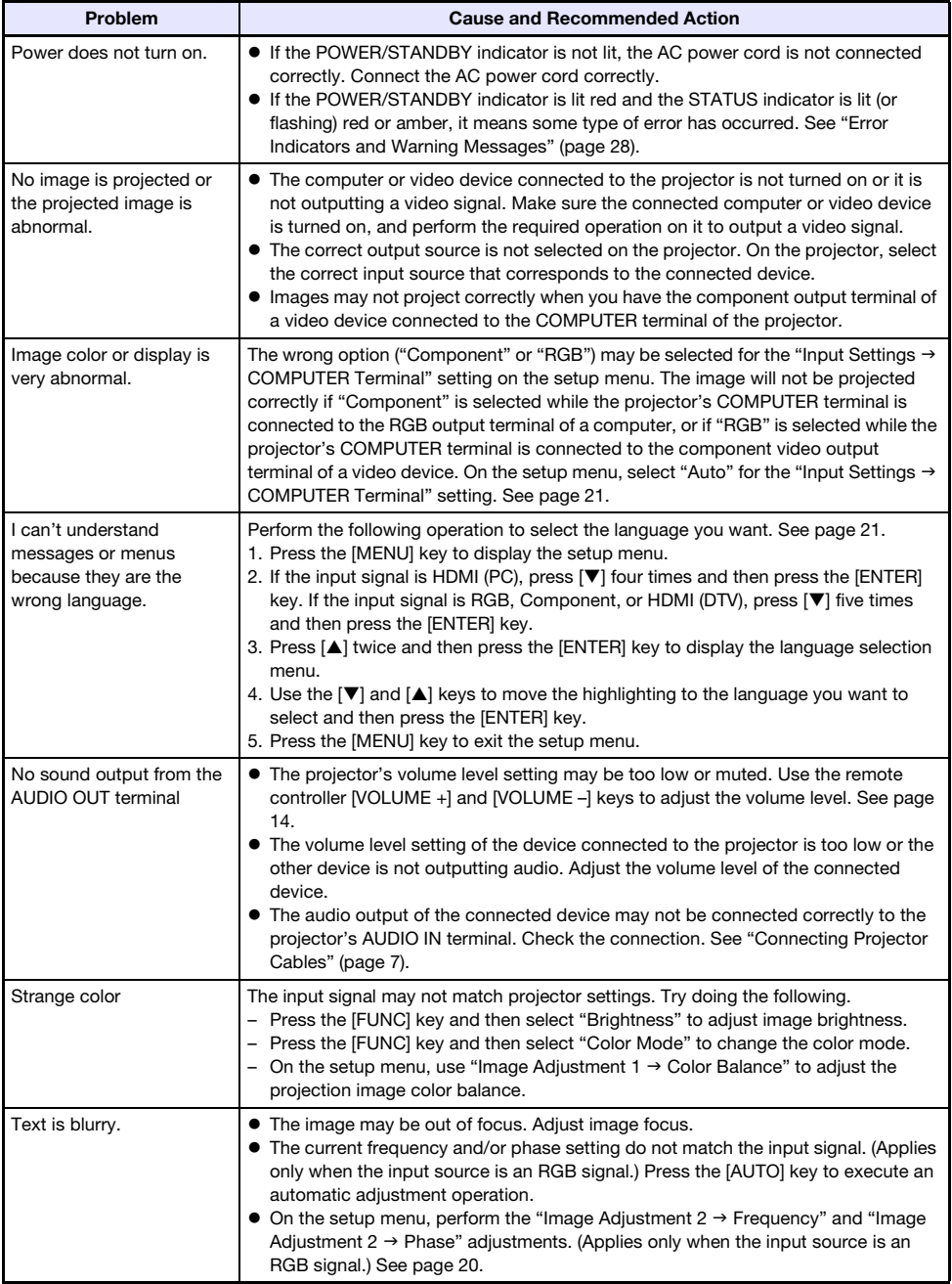

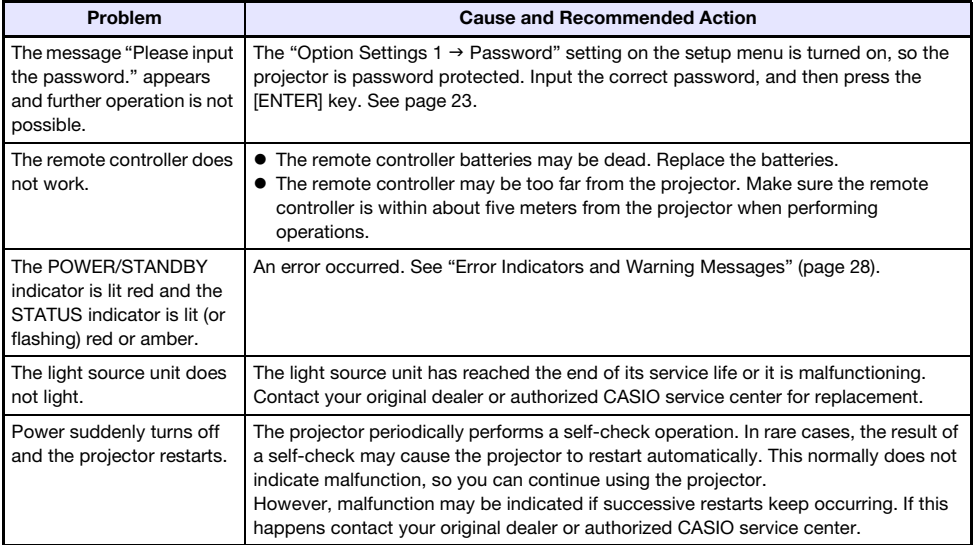

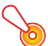

#### Important!

- **•** Try performing the following steps, which may or may not return the projector to normal operation.
	- 1. Unplug the AC power cord and wait for at least 10 minutes.
	- 2. Plug the power cord back in and turn the projector back on again.
- $\bullet$  If normal operation does not resume after you perform the above steps, take the projector to your retailer or authorized CASIO service center.

# Appendix

# <span id="page-31-1"></span><span id="page-31-0"></span>Connecting to a Component Video Output

This section explains how to establish a component video connection between the projector and a video device.

- **Component video output terminals come in 3-terminal sets: Y·Cb·Cr or Y·Pb·Pr. Be sure to match** the colors of the plugs on a component video cable with the colors of the terminals (Green: Y; Blue: Cb/Pb; Red: Cr/Pr).
- $\bullet$  Note that connection only to an analog component video output terminal is supported. Connection to a digital output terminal is not supported.

#### Projector

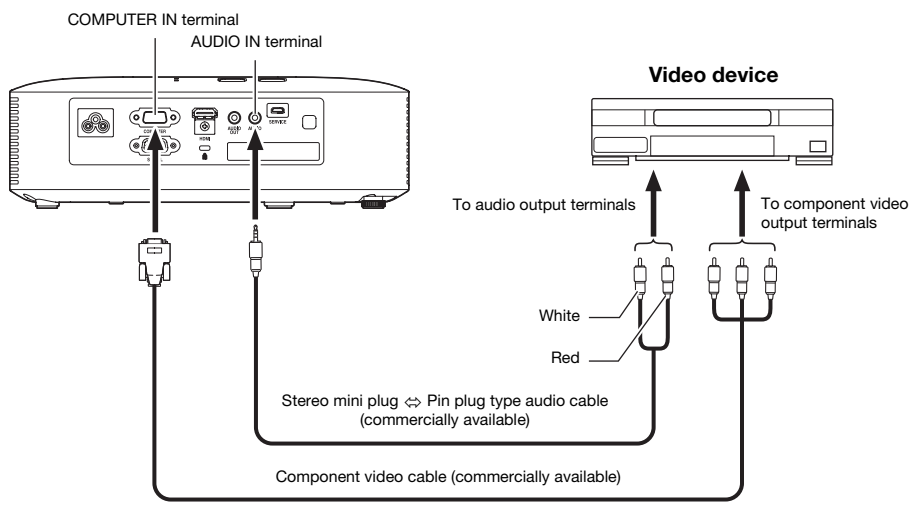

# <span id="page-32-0"></span>Updating Firmware

The projector's firmware (software in the projector flash ROM) can be updated from a computer connected to the projector's SERVICE port (USB port for ROM updating) with a USB cable.

### <span id="page-32-1"></span>To connect the projector's SERVICE port with a computer's USB port

Use a commercially available USB cable to connect the projector's SERVICE port to the computer's USB port.

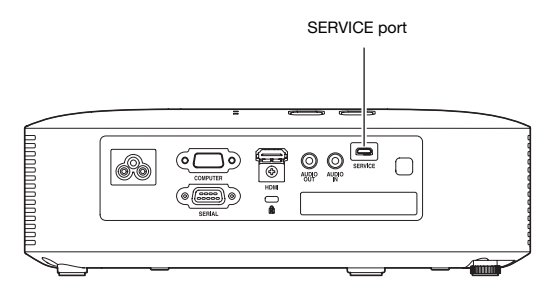

Use a USB cable with a micro USB plug on one end for connection to the projector's SERVICE port, and a plug on the other end with a shape that is compatible with the computer USB port.

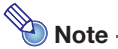

• For details about how to update the firmware, see the "Projector Firmware Update Guide", which is available at the CASIO website.

# <span id="page-32-2"></span>Hanging the Projector from a Ceiling

The projector can be hung from a ceiling. When doing so, the projector should be turned upside down, and secured to the ceiling.

For full details, contact the retailer where you purchased the projector.

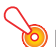

### Important!

- When hanging the projector from a ceiling, make sure that it is at least one meter away from fire detectors, fire alarms, and other fire protection devices. Locating the projector too close to a fire protection device creates the risk of mis-operation of the device due to warm air exhausted from the projector. Also, avoid locating the projector close to fluorescent lights or other strong light sources. Bright light can shorten the operating range of the remote controller or even make remote control impossible. When selecting a location for the projector, be sure to test for proper operation of the remote controller.
- $\bullet$  The vertical and horizontal orientation of the projected image is reversed from the normal configuration when projecting from a projector hung from the ceiling. You need to change the setup of the projector in order to correct for this. For details, see "Screen Settings  $\rightarrow$  Ceiling Mount" (page [20](#page-19-3)) under "[Setup Menu Settings"](#page-18-2).

# <span id="page-33-0"></span>Projection Distance and Screen Size

The projection distance values below are for reference when setting up the projector.

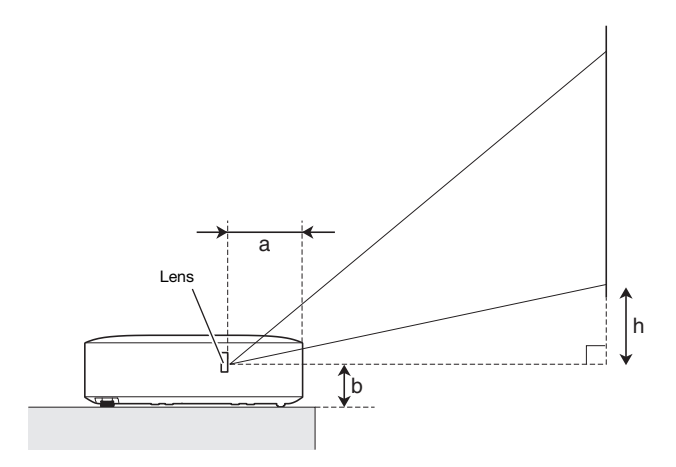

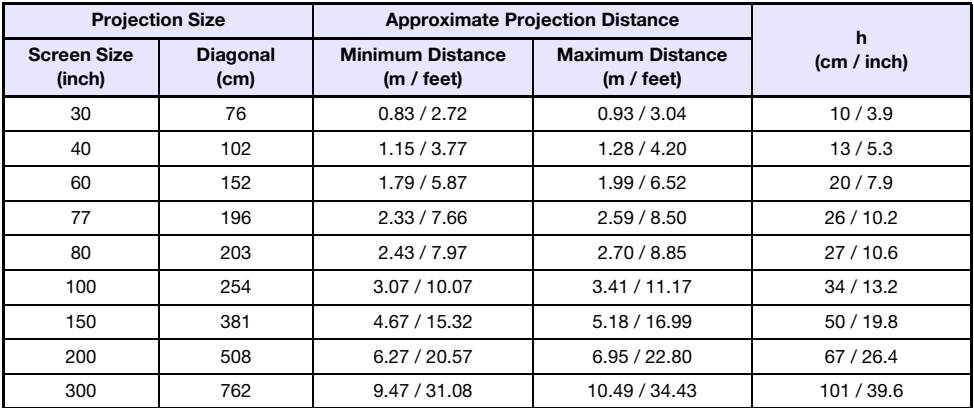

 $\bullet$  The projection distance is the approximate distance from the projector lens surface to the screen. The distance from the lens surface to the front edge of the projector case (a in the illustration) is approximately 94 mm/3.7 inches.

 $\bullet$  "h" in the illustration and table indicates the distance between the center of the projector lens and the bottom edge of the projection screen. The height from the bottom edge of the projector to the center of the projector lens (b in the illustration) is approximately 58 mm/2.3 inches.

# <span id="page-34-0"></span>Aspect Ratio Setting and Projection Image

The following shows how images are projected in accordance with the type of the input signal and the aspect ratio setting of the projector.

Input source: RGB or HDMI (PC)

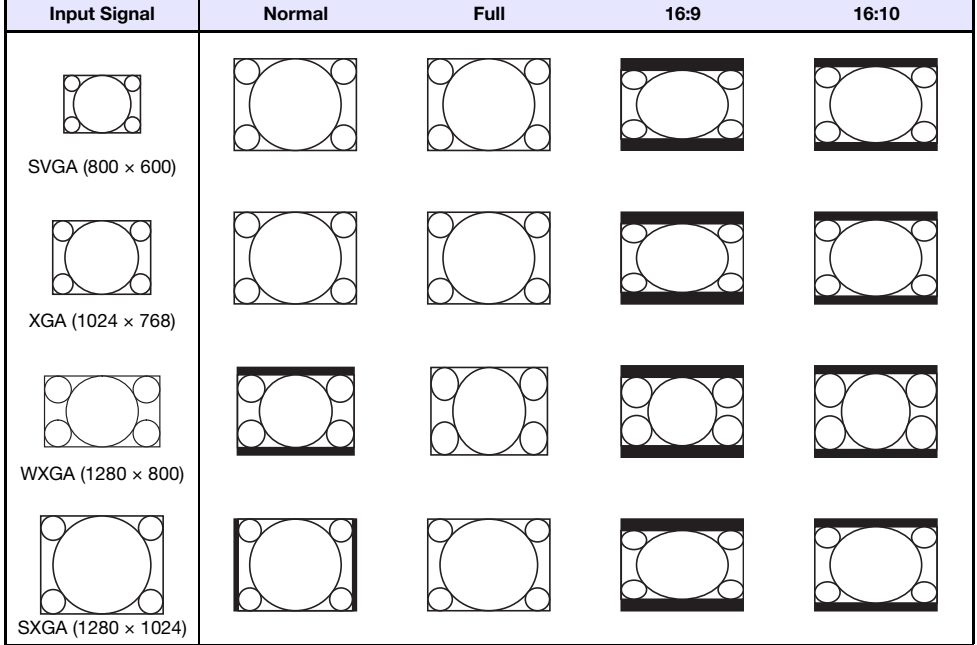

#### Input source: Component or HDMI (DTV)

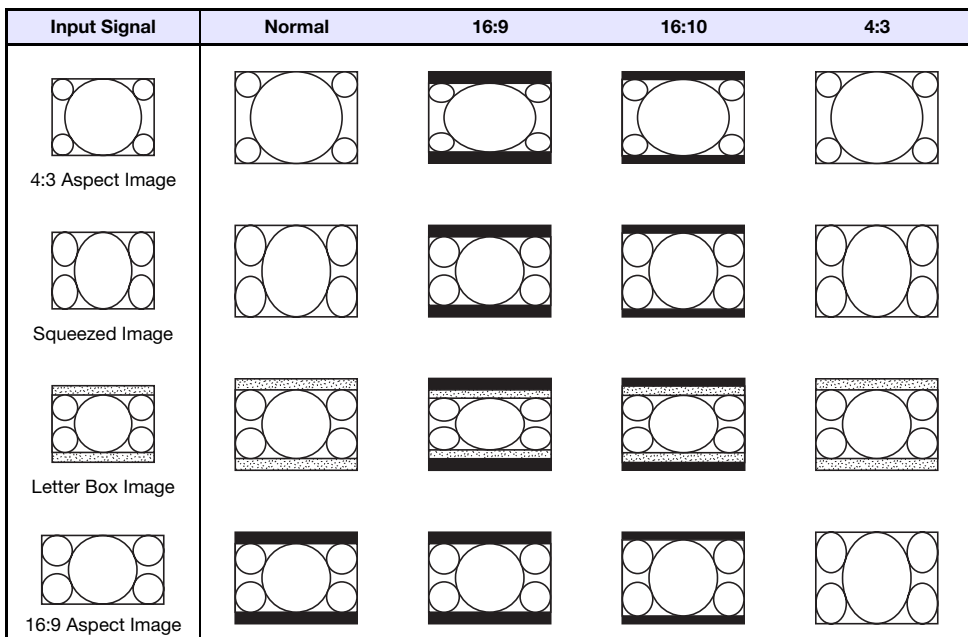

# <span id="page-36-0"></span>Supported Signals

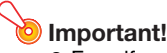

 $\bullet$  Even if a signal is listed in the table below, it does not guarantee that you will be able to display its images correctly.

#### RGB Signal

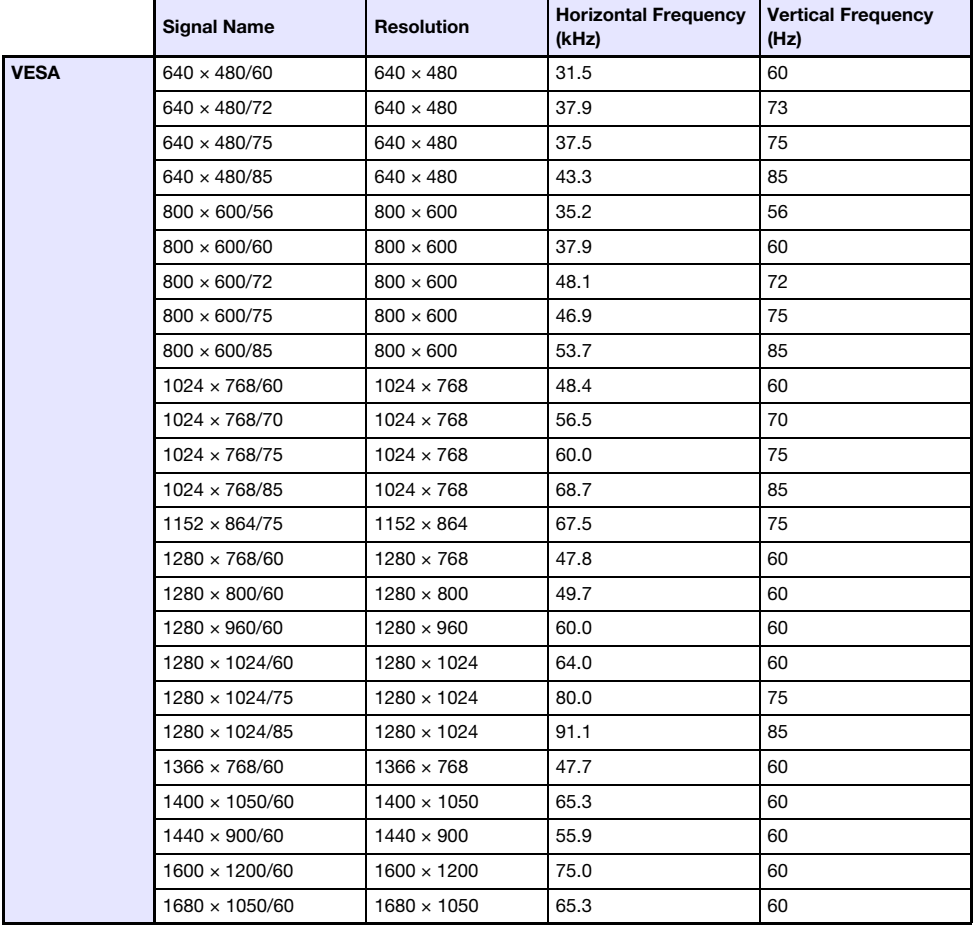

### Component Signal

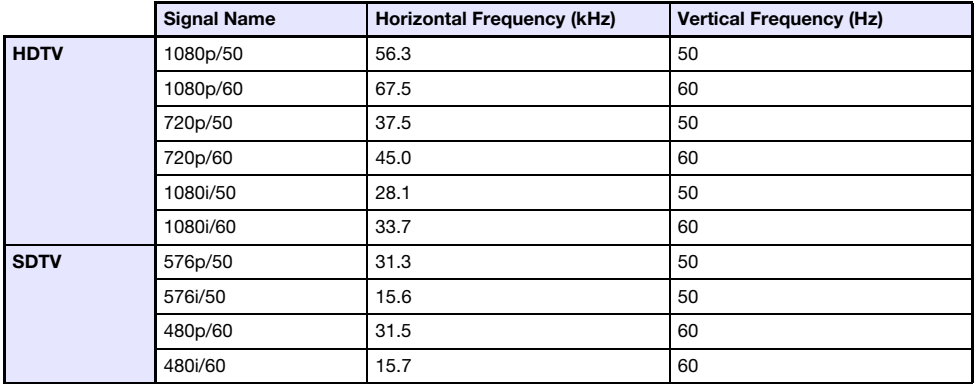

### **HDMI Signal**

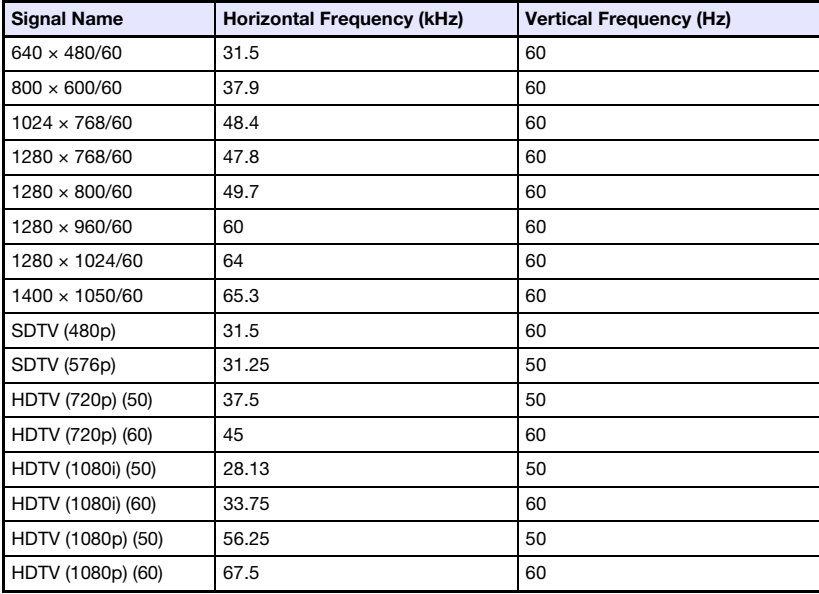

# <span id="page-38-0"></span>Projector RS-232C Control

When there is a serial connection between the projector and a computer, you can control the projector using RS-232C commands sent from the computer.

### <span id="page-38-1"></span>To establish a serial connection between the projector and a computer

Connect the projector and computer as shown in the illustration below.

#### Projector

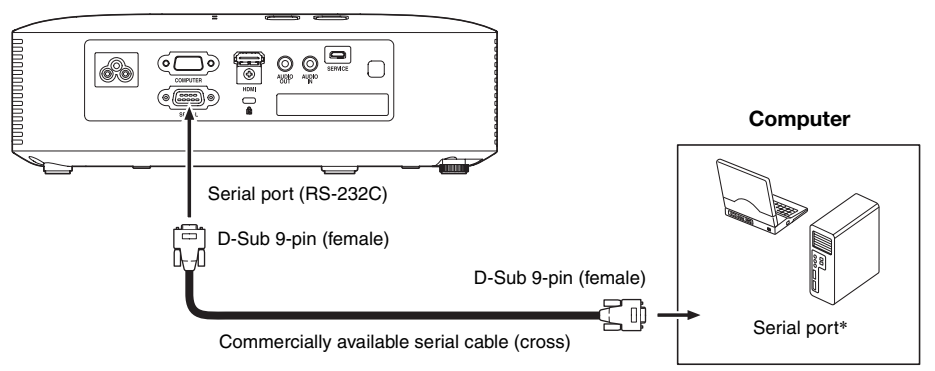

#### Using Control Commands

This section explains the commands that are used to control the projector from a computer.

#### Command Send Format

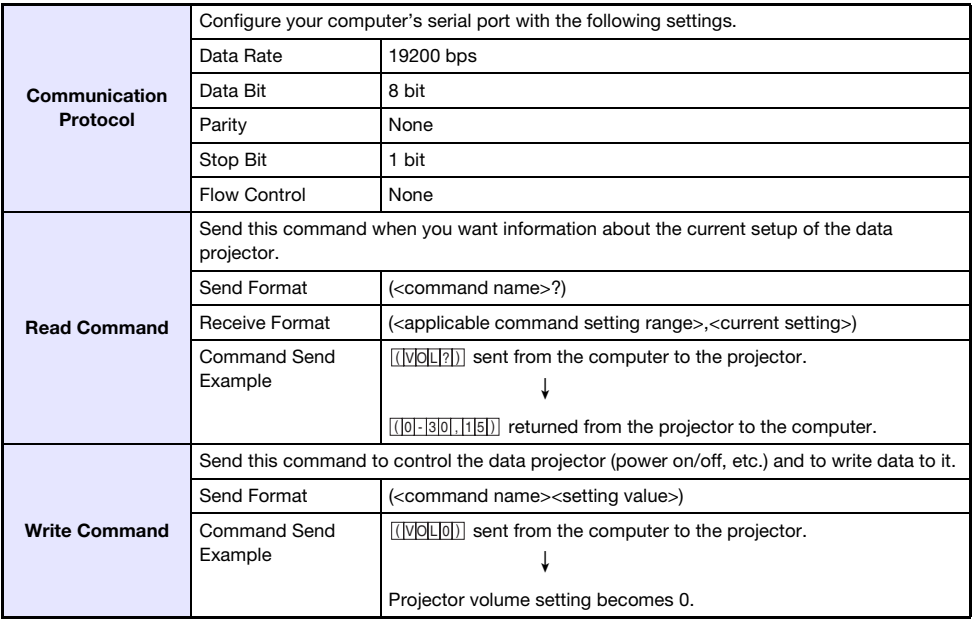

- See the "Command List" for details about command names and settings.
- All commands use ASCII characters and decimal format integers.
- The projector will return a question mark (?) when it is sent a command it cannot recognize. Also, any command that attempts to set a value that is outside the applicable allowable range will be ignored.
- $\bullet$  If the projector is performing a process initiated by a previously sent command, a projector key operation, or a remote controller key operation, send of the next command must wait until the projector completes the previous process.

#### Command List

- $\bullet$  Only the following functions are supported while the projector is turned off. Do not try to send any other command to the projector.
	- Power on/off: Read
	- Power on: Write
	- **•** Get light time: Read
- z Input of a valid signal must be in progress in order to use a command to turn on blank screen or change the aspect ratio.

R: Read enabled W: Write enabled

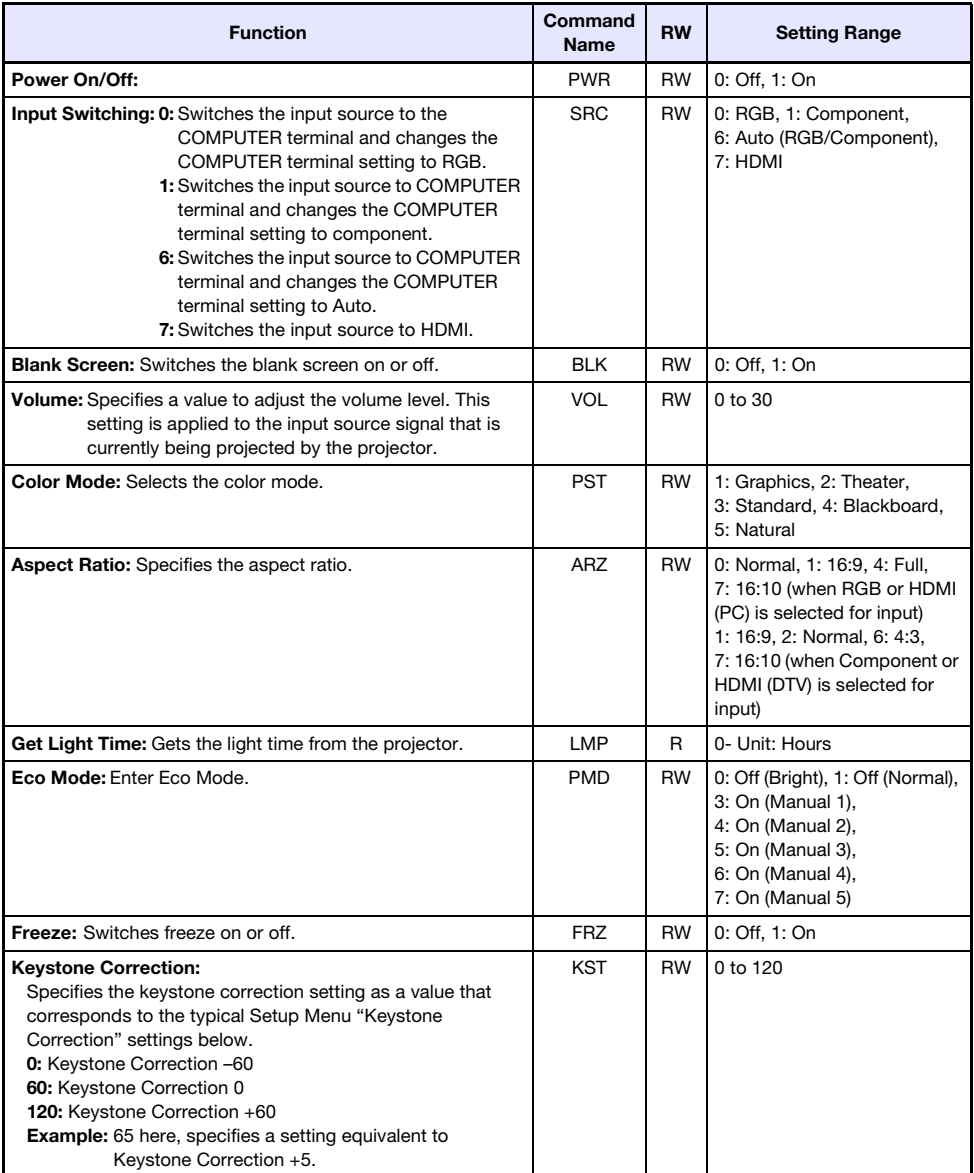

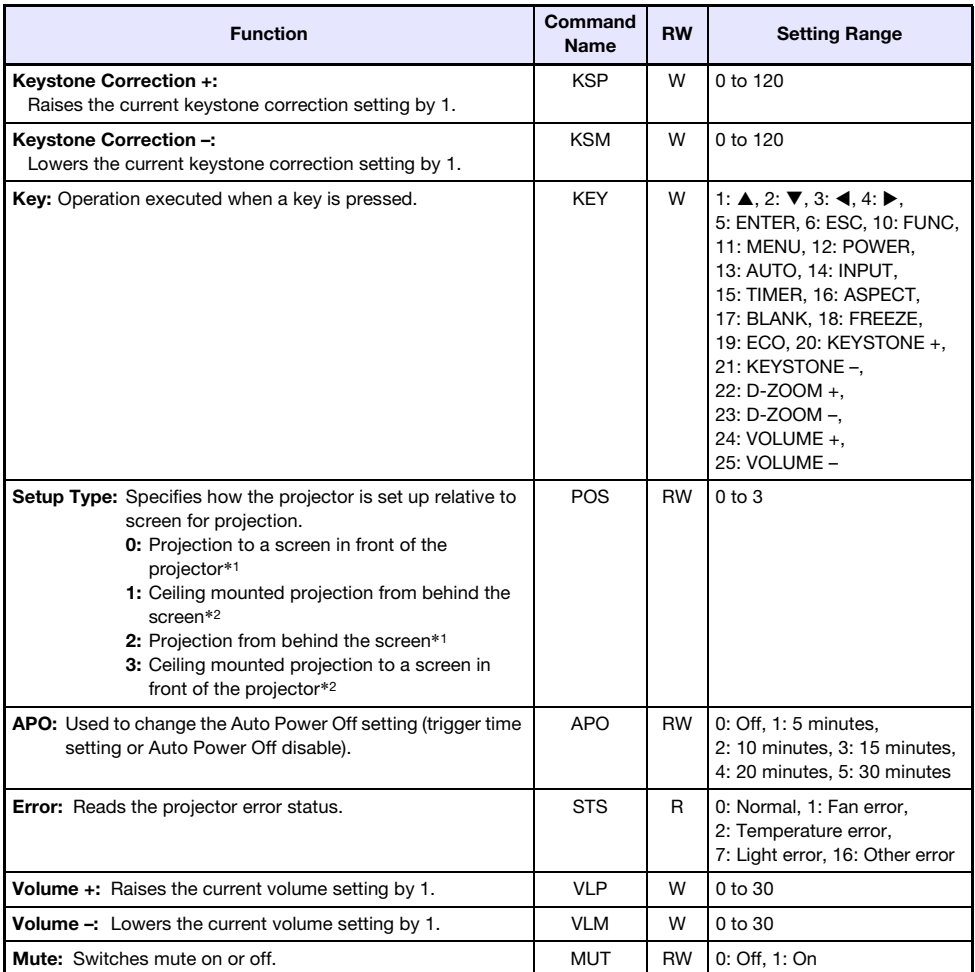

\*1 Top of projector upwards

\*2 Top of projector downwards

# **CASIO.**

#### **CASIO COMPUTER CO., LTD.**

6-2, Hon-machi 1-chome Shibuya-ku, Tokyo 151-8543, Japan

> MA1504-B© 2015 CASIO COMPUTER CO., LTD.